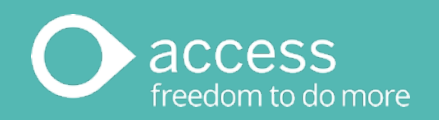

# **WageEasy Australia**

# **End of Year 2023**  *Quick Reference Guide*

This Document is the Property of Access UK Limited Classification - **Public**

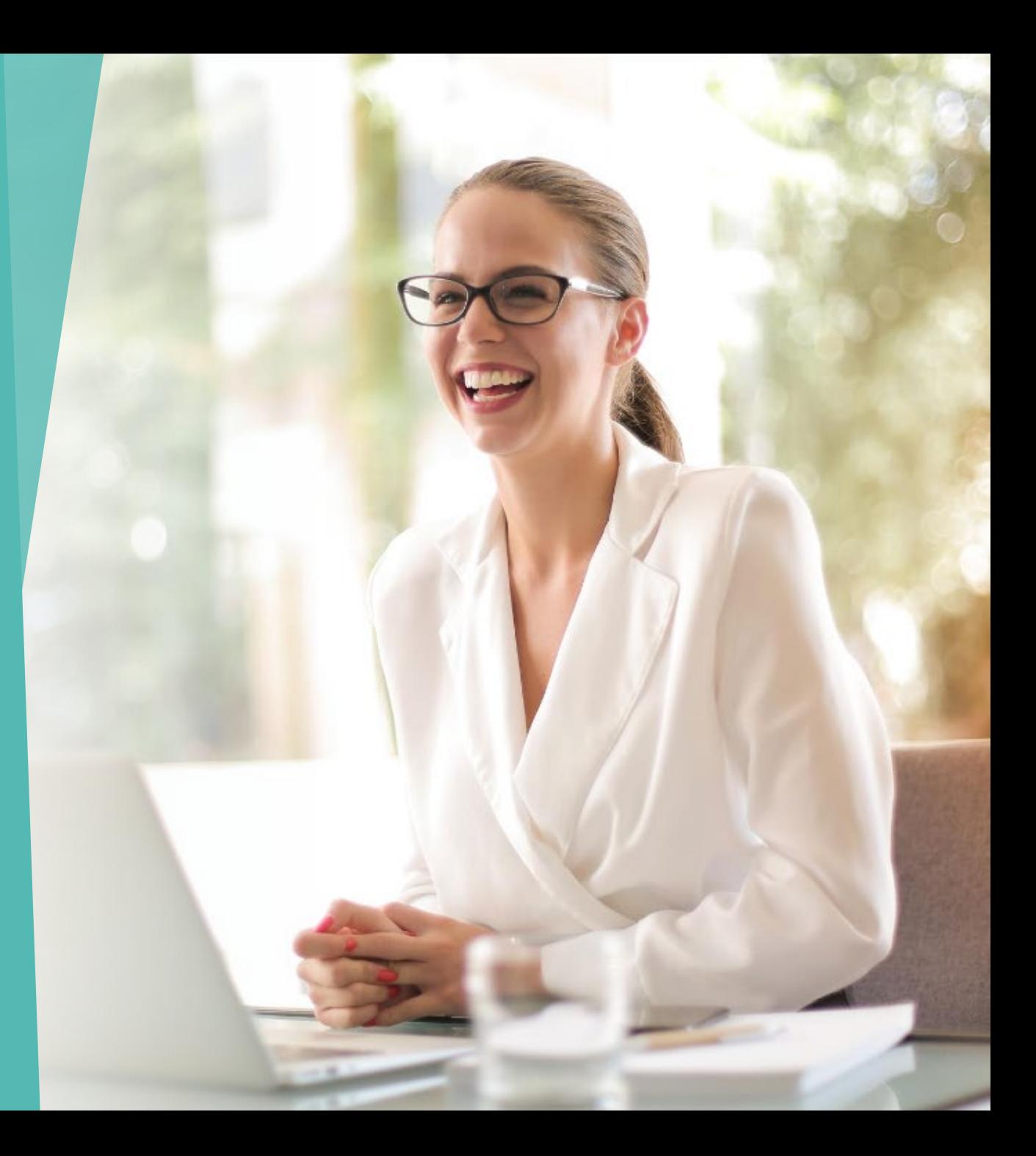

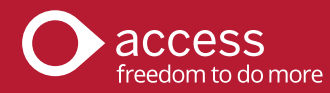

# **This guide assumes your use of these Access Group Support options**

#### 7 **Context Help**

Press F1 on your keyboard or choose the Help Menu

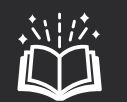

#### **End of Year Manual**

Available via our End of Year eLearning.

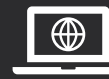

[https://access](https://access-support.force.com/Support/s/)[support.force.com/](https://access-support.force.com/Support/s/) [Support/s/](https://access-support.force.com/Support/s/)

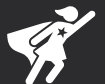

#### **Support**

APAC.support.wageeasy @theaccessgroup.com

1300 924 332

#### **Knowledge Base Learning Services**

1300 624 724 apac.learningservices@ theaccessgroup.com

#### **Decide your actions for pay period ends that fall close to year end 1**

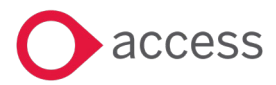

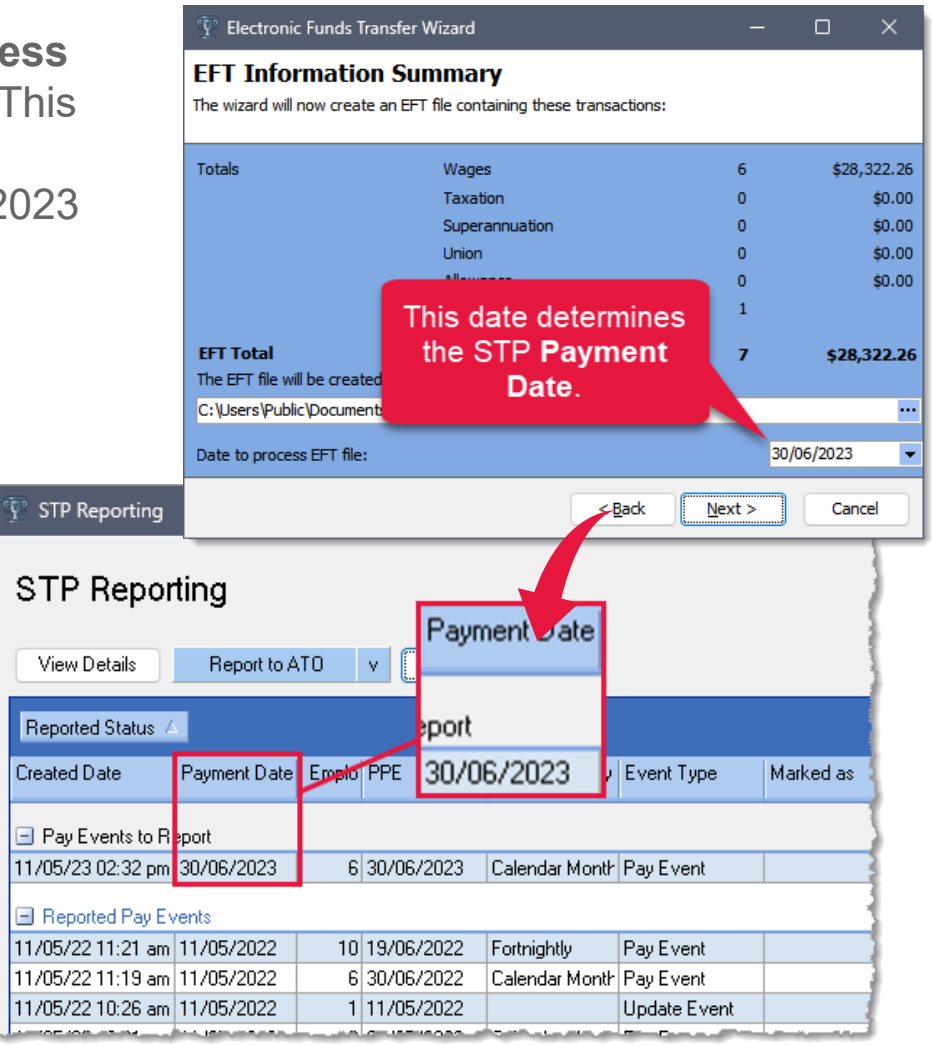

S.

 $\frac{1}{11}$  $\overline{112}$ 

#### **Objective**

**Ensure that your last PPE for 2022/2023 is paid to employees within the current financial year.**

If this is not possible, make plans now for that PPE to be allocated to the 2023/2024 year.

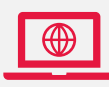

WE-AU-EoY-QRG-2023-01 Document Classification: Publi-

Search for **Year End Boundaries**.

In your payroll system, your EFT Banking **Date to Process EFT file becomes your STP Reporting Payment Date. This** Payment Date determines the tax year that the PPE is assigned to. This example would therefore fall into the 202 tax year.

But what if your PPE of **Friday June 30**, is paid the following **Monday July 3**? This would fall in the 2024 year.

This step is therefore about planning ahead. Potential choices:

- Paying the June 30 PPE **early** so it falls in the current year.
- Changing your **Taxation Year Boundaries** to assign that PPE to the 2024 year.
- Accounting for any other pay frequencies you have with the same PPE but perhaps paid earlier.

#### **2 Ensure you are using the latest version of WageEasy**

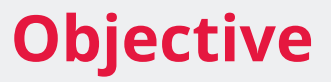

**Ensure you are on the latest version of the system**.

Start thinking about your own STP2 enablement journey.

> Search for: **Upgrade**

• At the time of writing, the latest version available is **7.8.1.8383** released on **August 29, 2022**. Please upgrade to this, if you have not already done so.

• Cloud-based customers will have had the upgrade applied for them.

**Great Company Australia** 

Serial No. 50076-10289-22170 Registered for 25 Employees. Period: Expiry 27 Sep 2024. Maximum Active Employees: 25 Current Employees: 20 Active, 8 Inactive

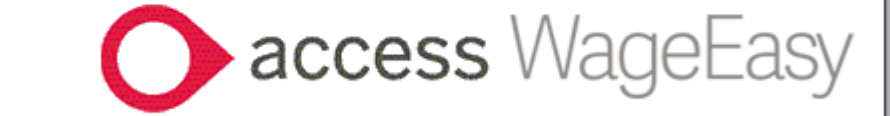

System Info

ŌK

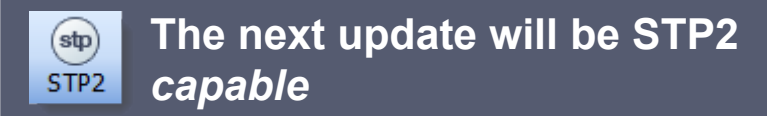

Once you are settled into your 2023/2024 tax year, if you haven't already started, then you must begin planning for the STP2 enablement deadline of **September 30, 2023**. This date is when the ATO's STP2 deferral for WageEasy will end.

ccess

#### **Plan ahead**

The next update will be STP2 *capable.* It is your job to configure your employees and system components ready for you to *enable* STP2 in your system before your first pay in October 2023.

7.8.1.8383 Australia

#### **Enter Reportable Fringe Benefit amounts for employees (if required) 3**

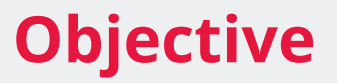

**Edit affected employee files to include their Reportable Fringe Benefit.** 

Consider if your business is classed as Fringe Benefit Exempt.

If an employee has a Fringe Benefit amount with a taxable value in excess of \$2000.00, the grossed up taxable value must be offered via STP Reporting. This is entered via the **Tax Details** section of the employee file.

> If your organisation is classed as Fringe Benefit Exempt, you can configure this via **Setup > Preferences > Taxation > Tax Configuration > FBT Exempt**.

Configuring your organisation as FBT Exempt, offers a tick box in the employee file where you can mark individuals as FBT Exempt or not.

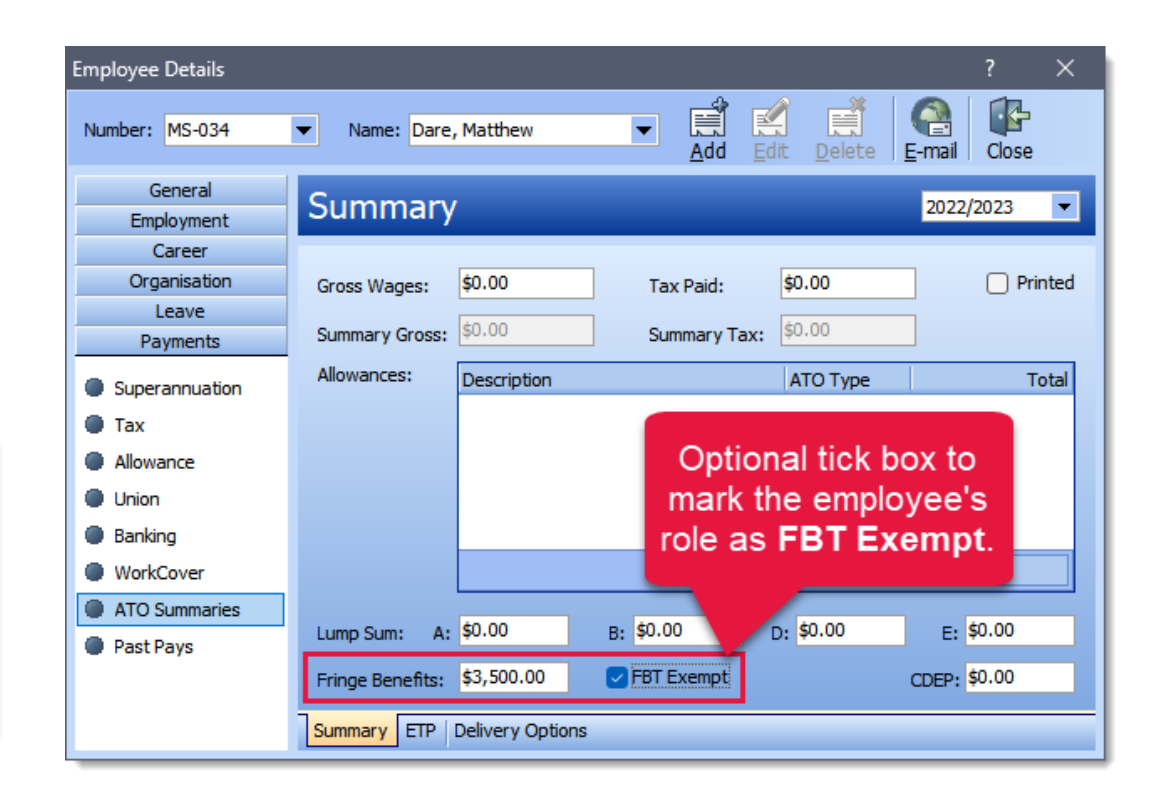

ccess

To report on Fringe Benefit configured run **Reports > ATO Payment Summaries > ATO Payment Summary Report**.

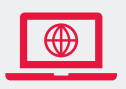

Search for: **Fringe Benefit.**

#### **4 Confirm Company Details**

#### **Objective**

**Have any of your company details changed over this financial year?**

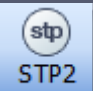

**STP2 enablement in the new tax year**

As part of your STP2 enablement in the new tax year, you will need to review your **Company Details** once again. You must also determine and signal if you are a **Registered Working Holiday Maker**  employer.

**Navigate to File > Company Details**. It is essential to check that your company name, ABN and contact details are correct before you commit to your STP Update Final Pay Event. If you find an error with your company name or ABN, apply the **Change Company Details**  function.

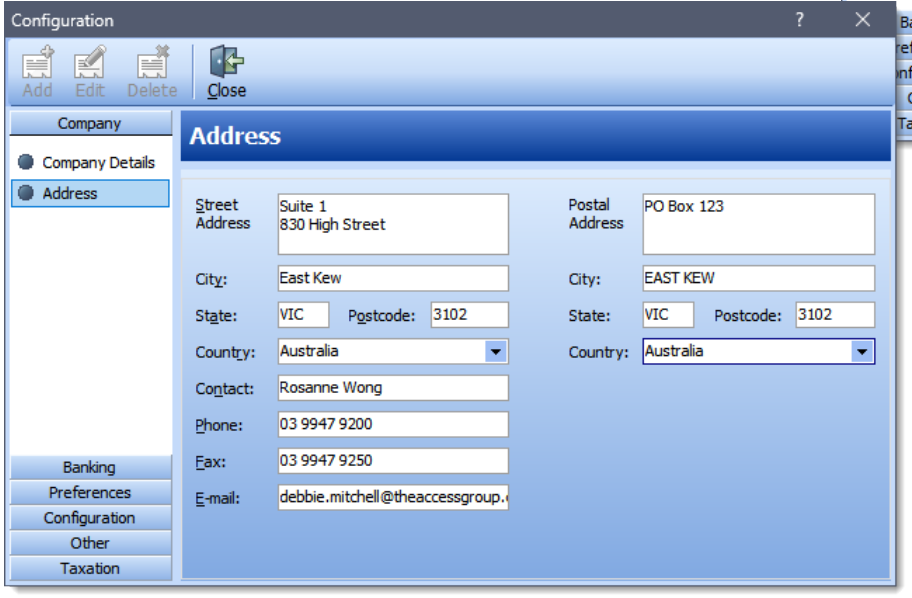

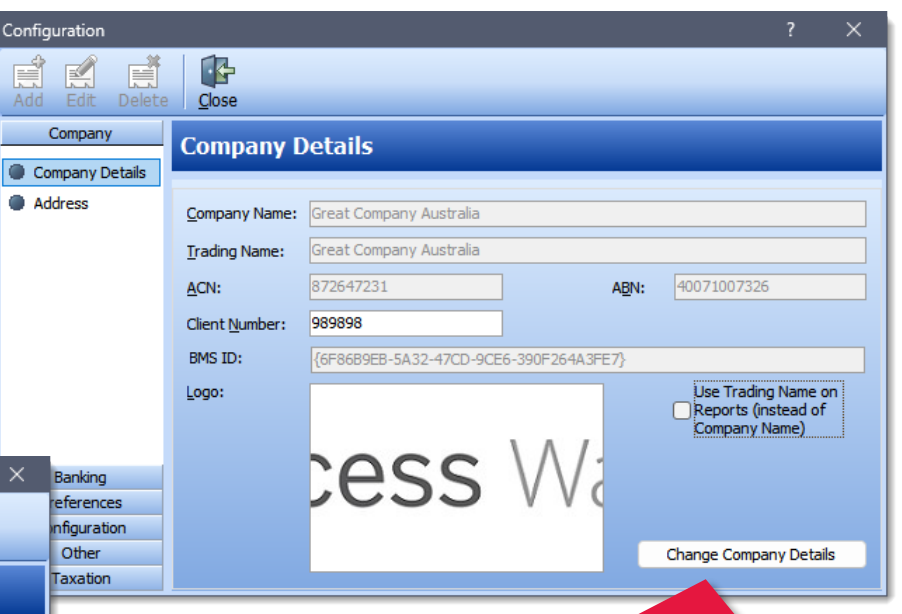

This **Change Company Details** will activate the Registration Wizard where you will be able to amend these details by selecting **Change Licence details**.

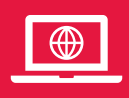

EÎ

Search the Knowledge Base for: **Licence**.

#### **5 Check employee contact and tax details**

#### **Objective**

**Confirm your employees' contact and tax details before you commit to the STP Update Final Event.**

Try running reports to acquire an overview.

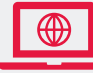

Search for: **Employee**

At this time of year, you must satisfy yourself that employees' contact details and tax information are correct. This can include their being on the correct tax table, having a valid TFN or their Medicare settings being correct.

To check your employees, you could work your way through them one by one using the employee file.

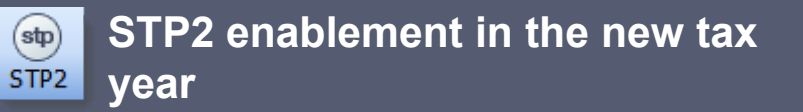

Your STP2 enablement preparation includes reviewing your employees' tax settings ready for the new STP2 fields of **Income Type** and **Tax Treatment**. Make use of this End of Year task to identify employees with unusual configuration.

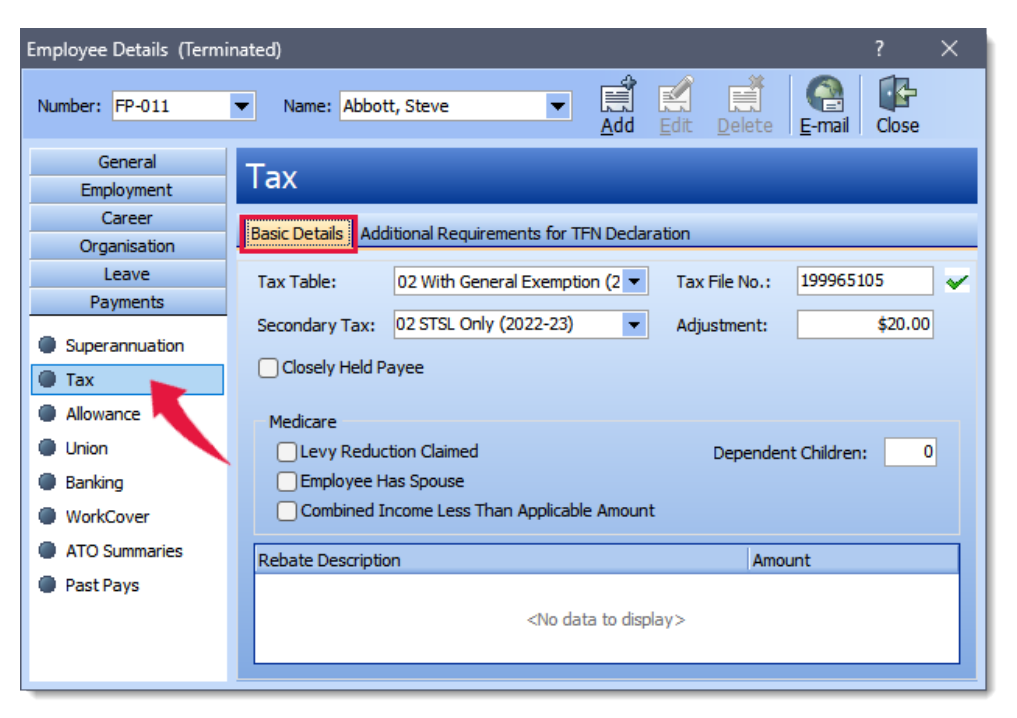

Alternatively, to get an overview of your employees' configuration try these reports:

- **Reports > User-defined Report > Employee Address & Tax File Number**.
- **HR > User Defined Queries > Employee Tax Tables**.

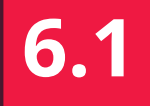

#### **6.1 Super: check your super guarantee settings**

#### **Objective**

**Check each of your Awards' Super Guarantee settings to ensure that values and superannuation triggers are correctly configured.**

Head to **Setup > Awards** then within each Award navigate to **Payments > Superannuation**. Check these things:

- That for 2022/2023 your **Gross Pay Over** was set to zero.
- That you have been paying super quarantee at **10.5%**.
- That you have applied the correct quarterly contribution **Cap Amount** for the year (\$60,220 for 2022/2023).
- That the correct **Payment Conditions** have been selected, that is, that the super guarantee is being triggered by appropriate forms of pay.

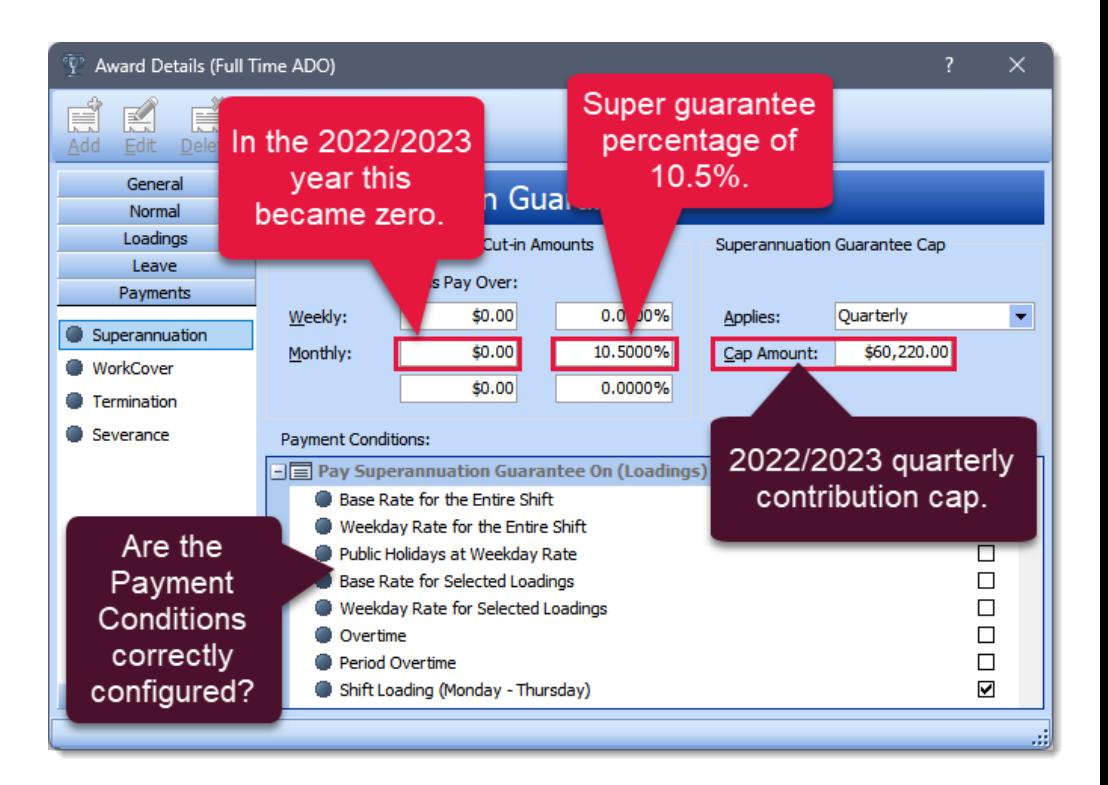

access

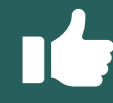

Run **Reports > User-defined > Award Super Audit Report** to get an overview of your Awards' configuration in this regard.

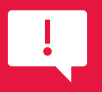

#### **Found a configuration error?**

You'll need to find employees linked to the Award, the super values missed, then make payments, probably via a **Supplementary Pay Slip**.

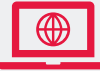

Search for: **Super**.

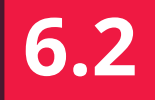

## **6.2 Super: check your RESC settings**

#### **Objective**

**Review your Reportable Employer Super Contribution (RESC) configuration before your Final Pay STP Update event.**

There are two forms of RESC, both configured via the employee file:

- Employee superannuation deductions before tax known as Super Salary Sacrifice.
- Additional Employer Super where the employee has *influenced* the payment in some way.

Run **Reports > User defined > Super by Department with Gross Total Report** to identify employees with Salary Sacrifice or Additional Employer Superannuation.

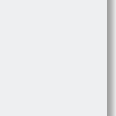

Search for: **RESC** or **query**.

**Changed your RESC settings?** Run the User Defined Query **Fix RESC flag 2023** that retrospectively applies the setting back through the year. Find this query via the Access Knowledge Base.

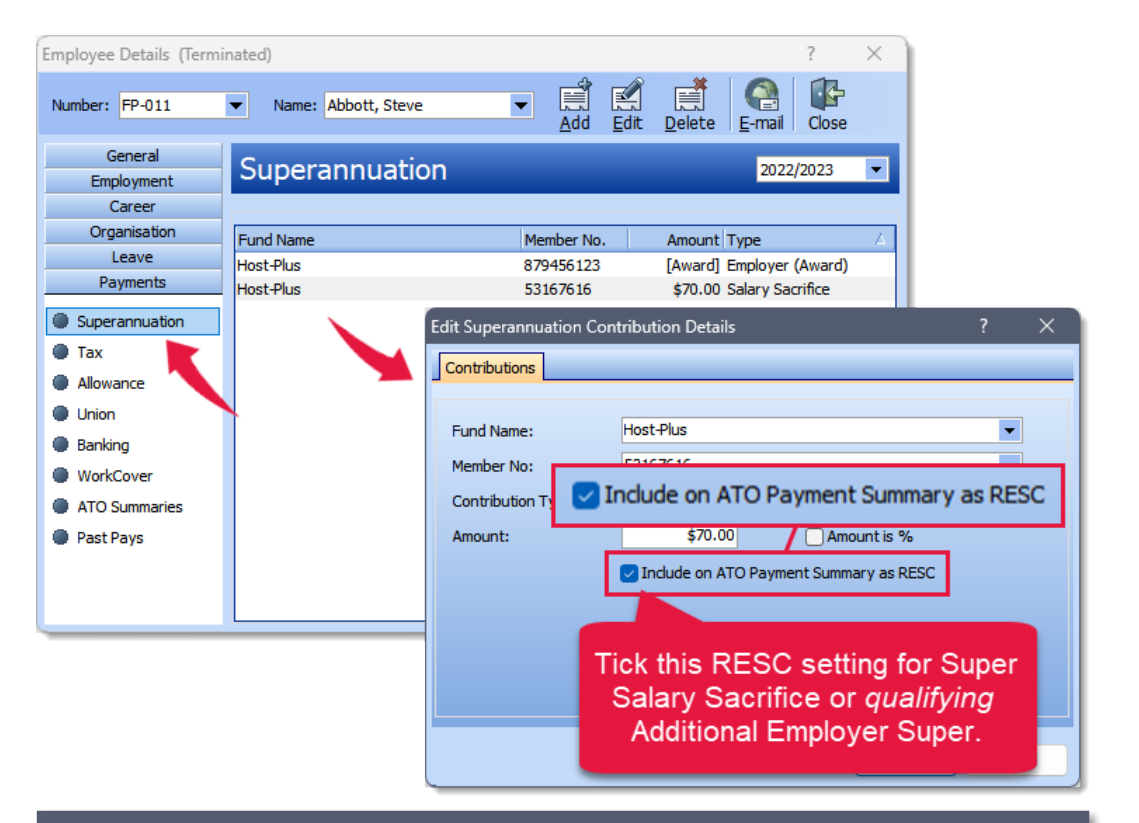

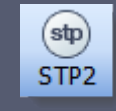

**STP2 enablement in the new tax year**. RESC will still be a feature of STP2 and is configured in the same way. *Employee* RESC will be reported differently.

## **7 Check Allowance and Deductions settings**

**Phase 1 Reporting.** 

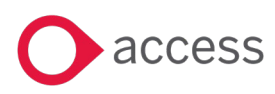

familiar with the *purpose* of your Allowances.

## **Objective**

**Check the configuration of your Allowances and Deductions that need to be separately listed via STP Reporting.**

For the 2023-year end, the focus is still on STP Phase 1 Reporting.

Navigate to **Setup > Allowances**.

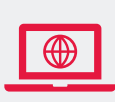

Search for: **STP, Deductions, Giving or Allowance.**

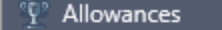

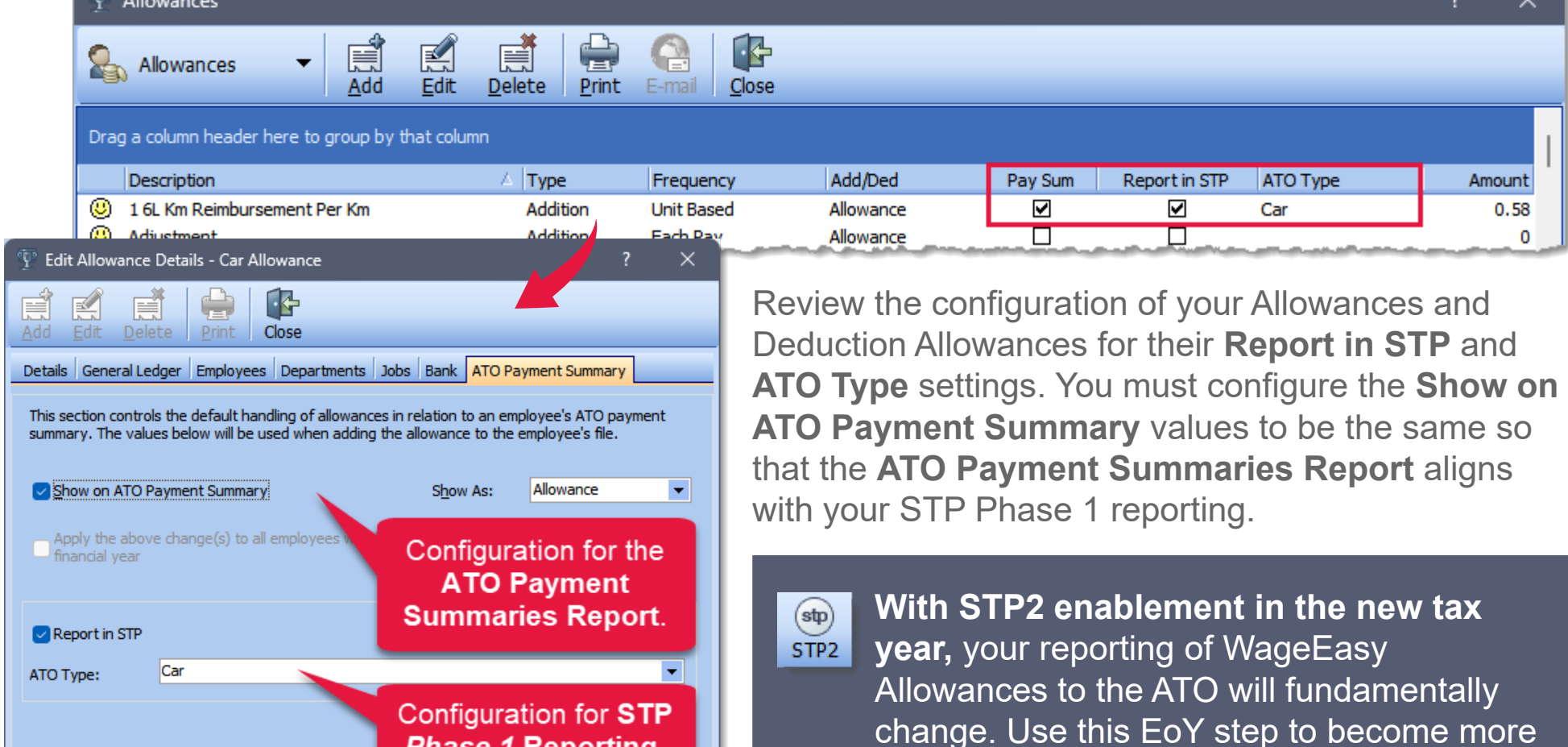

#### **8 Final report production & reconcile of YTD values**

#### **Objective**

**In preparing your end of financial year you will need to reconcile your year to date.** 

This means that you run reports to ensure that your payroll balances back to your accounting system.

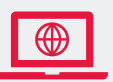

Search for: **Boundaries.**

There are six to run from the **Reports** menu:

- **Payment Summary > Year to Date**.
- **Union Fees > Year to Date**.
- **Allowances > Year to Date**.
- **Leave > Leave Entitlement > By Type > Annual & Loading**.
- **ATO Payment Summaries > ATO Payment Summary Differences**.
- **ATO Payment Summaries > ATO Payment Summary Report**.

Plus, from its icon

**STP Update**. This offers YTD values across the STP Phase 1 Reporting Groups.

If you have changed your **Tax Year Boundaries** as discussed in Step 1, then you would run the reports with Period End date ranges found in your **Setup > Preferences > Configuration > Period End** for the current year.

access

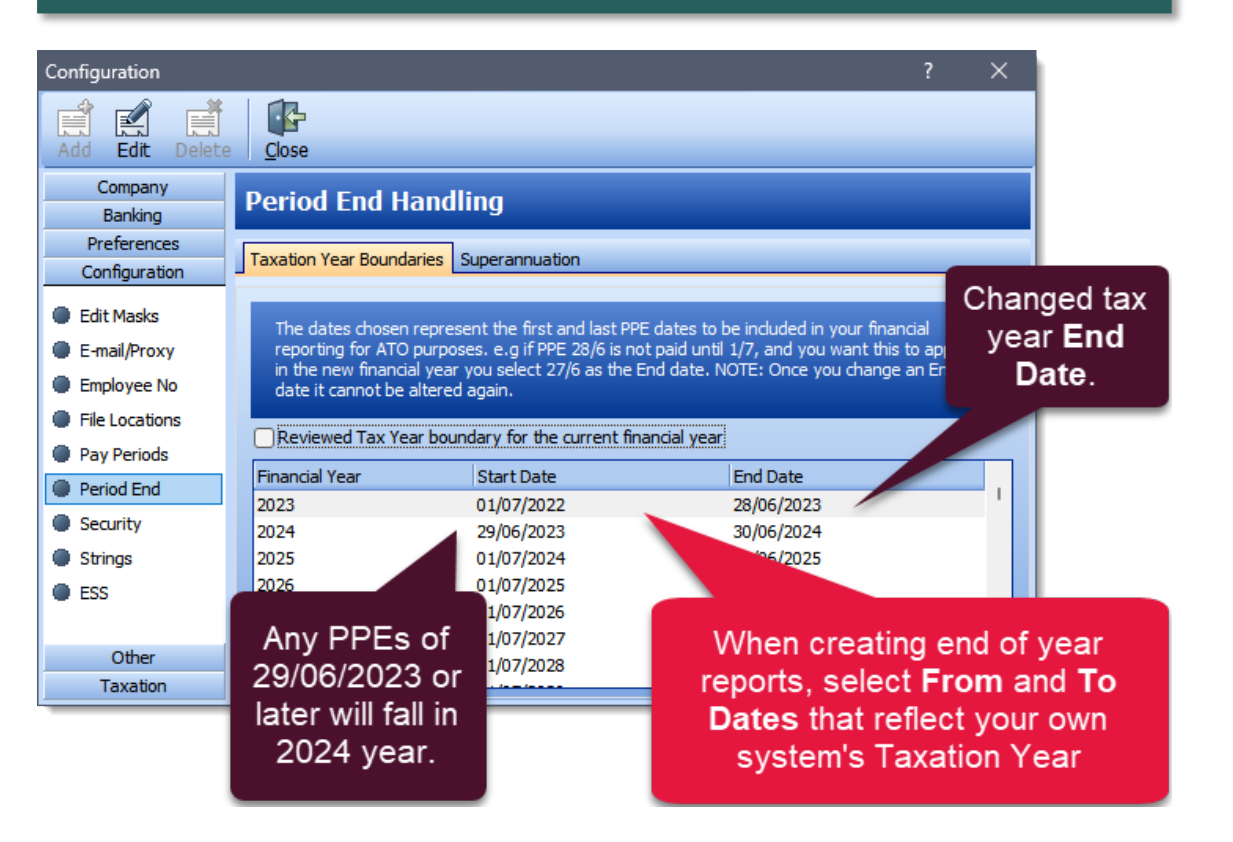

## **9 STP Final Pay Reporting Event**

#### **Objective**

**Close off your payroll reporting year with STP Update.** 

Trigger **STP Update** via the main STP Reporting window.

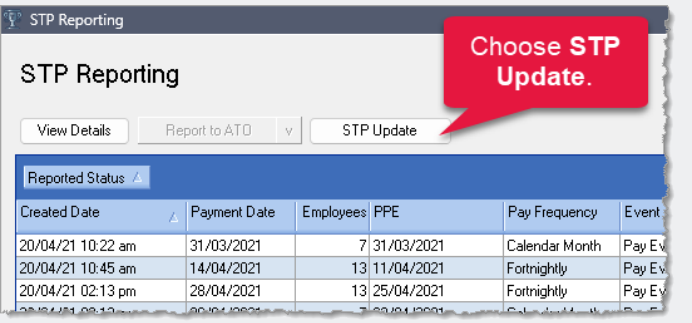

Search for: **Final Pay.**

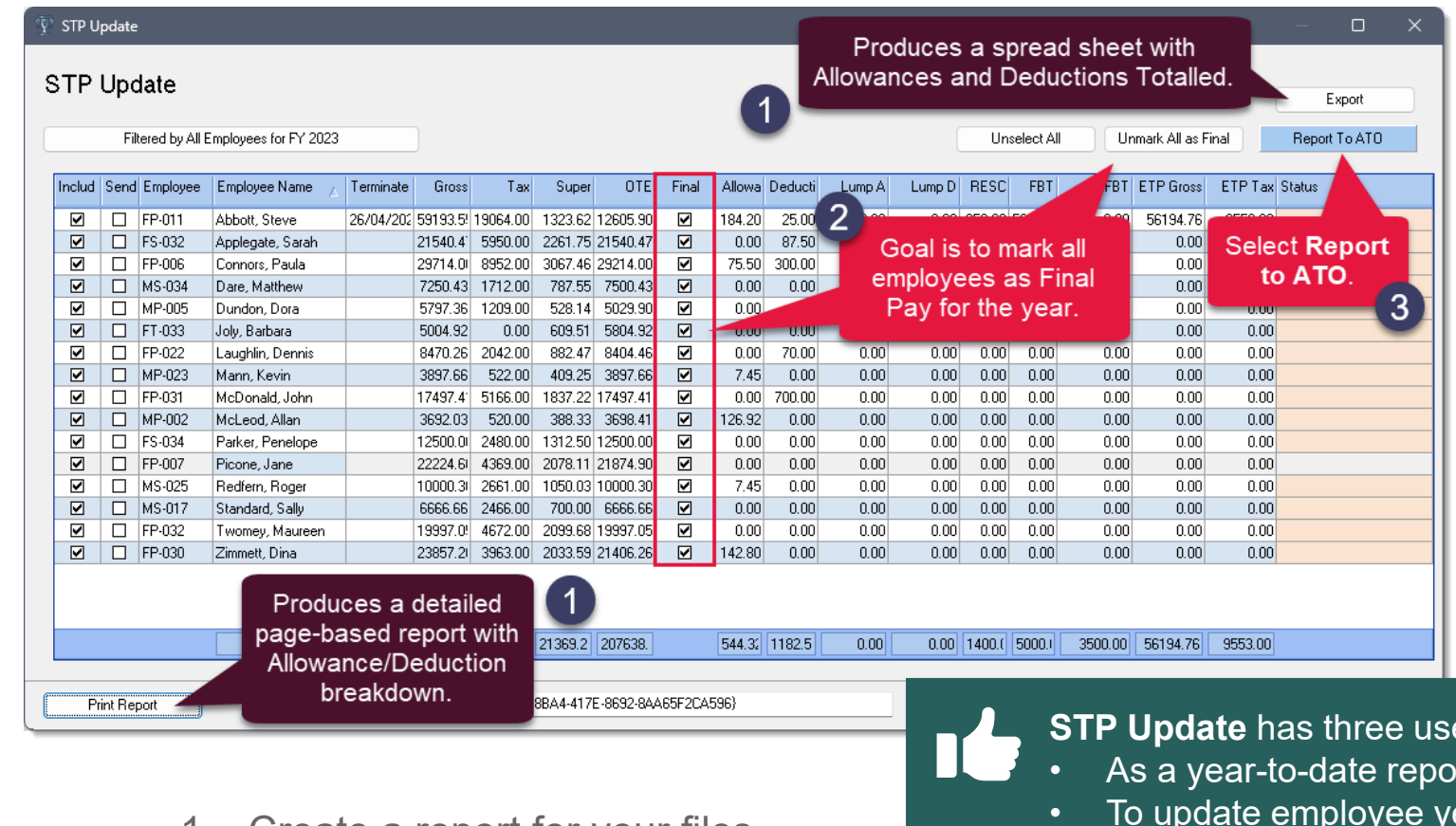

- 1. Create a report for your files.
- 2. Mark all as Final.
- 3. Report to ATO.
- **STP Update** has three uses:
- As a year-to-date report.
- ear to date values with the ATO.
- To conclude your payroll financial year ATO reporting.

#### **10 Backup Company Database**

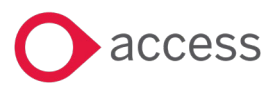

#### **Objective**

Create a **backup** of your company database.

You are about to update Tax Tables, Awards, your super guarantee amount and more. A backup is advised.

**File > Close Company** or **File > Backup / Restore > Backup.**

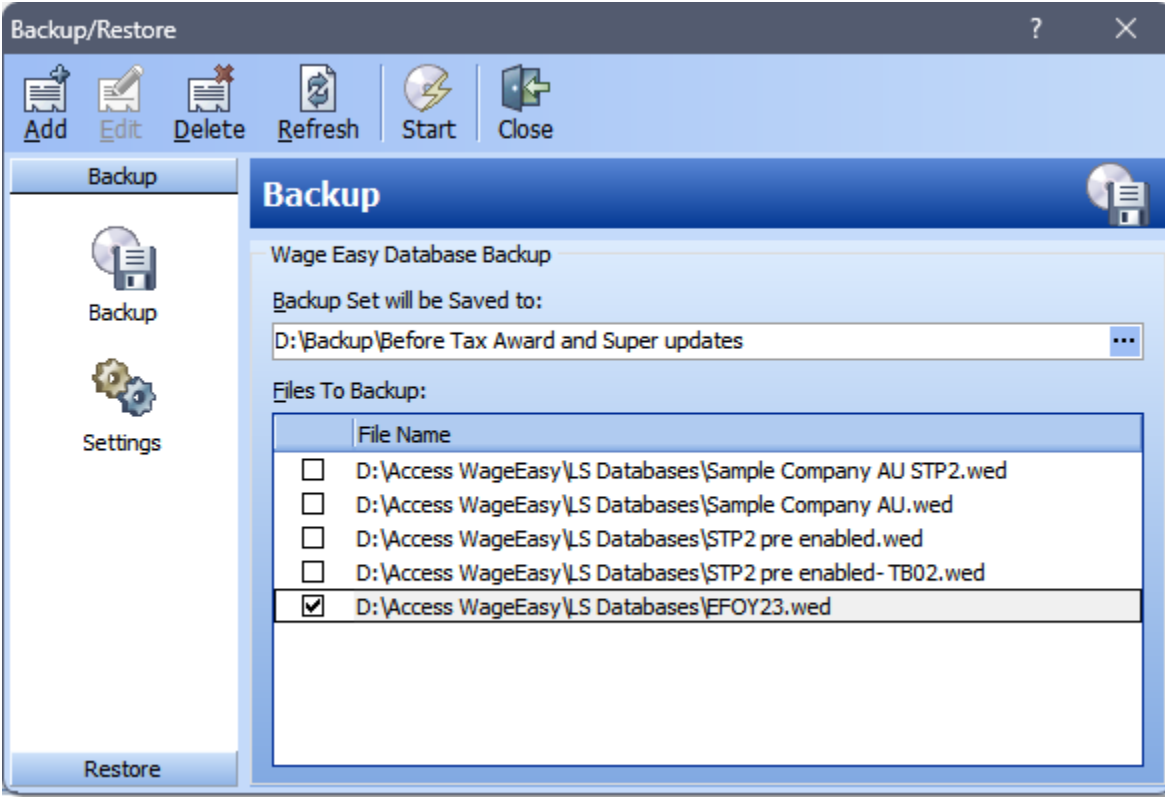

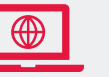

Search for: **backup.**

#### **11 Update of Tax Tables to 2023/2024**

#### **Objective**

**Update your system tax tables to those for 2023 / 2024.**

Customers will be emailed when the update is available.

The Access Knowledge Base has step-by-step instructions on how to perform this task. Shown here are *some* of the key steps of the process.

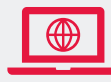

Search for: **Tax Table**

You must run this tax table update on each of your company databases.

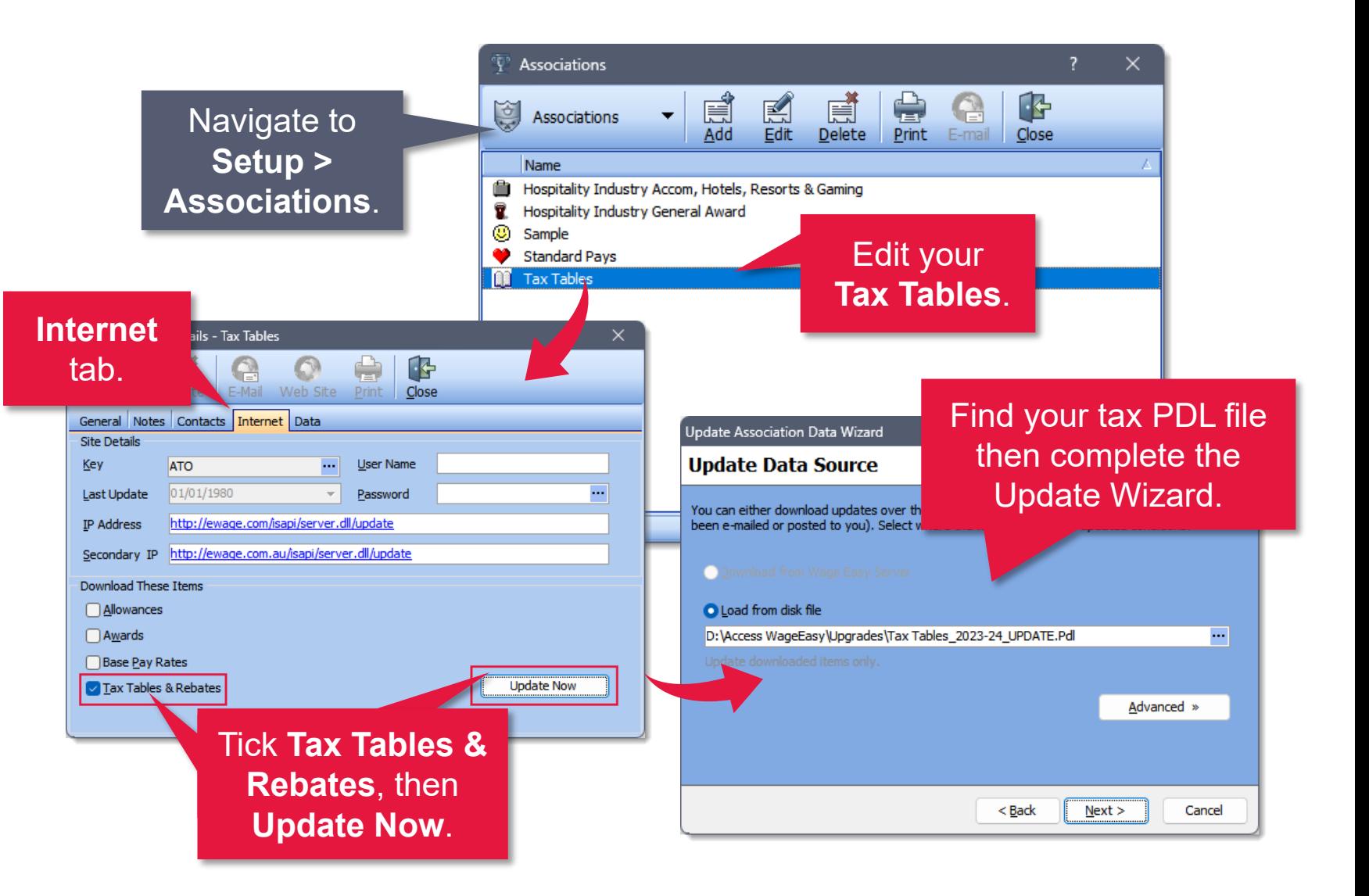

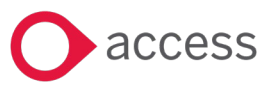

Edit your Award.

Close

Navigate to **Setup > Associations**.

## **12 Update Modern Awards**

#### **Objective**

**Update your system Modern Awards to those for 2023 / 2024.**

Customers will be emailed when the update is available.

The Access Knowledge Base has step-by-step instructions on how to perform this task. Shown here are *some* of the key steps of the process.

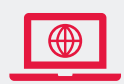

Search for: **Award**

WageEasy provides updates to the following Modern Awards free of charge:

- General Retail Industry Award,
- Hospitality Industry (General) Award,
- Registered and Licensed Clubs Award,
- Restaurant Industry Award.

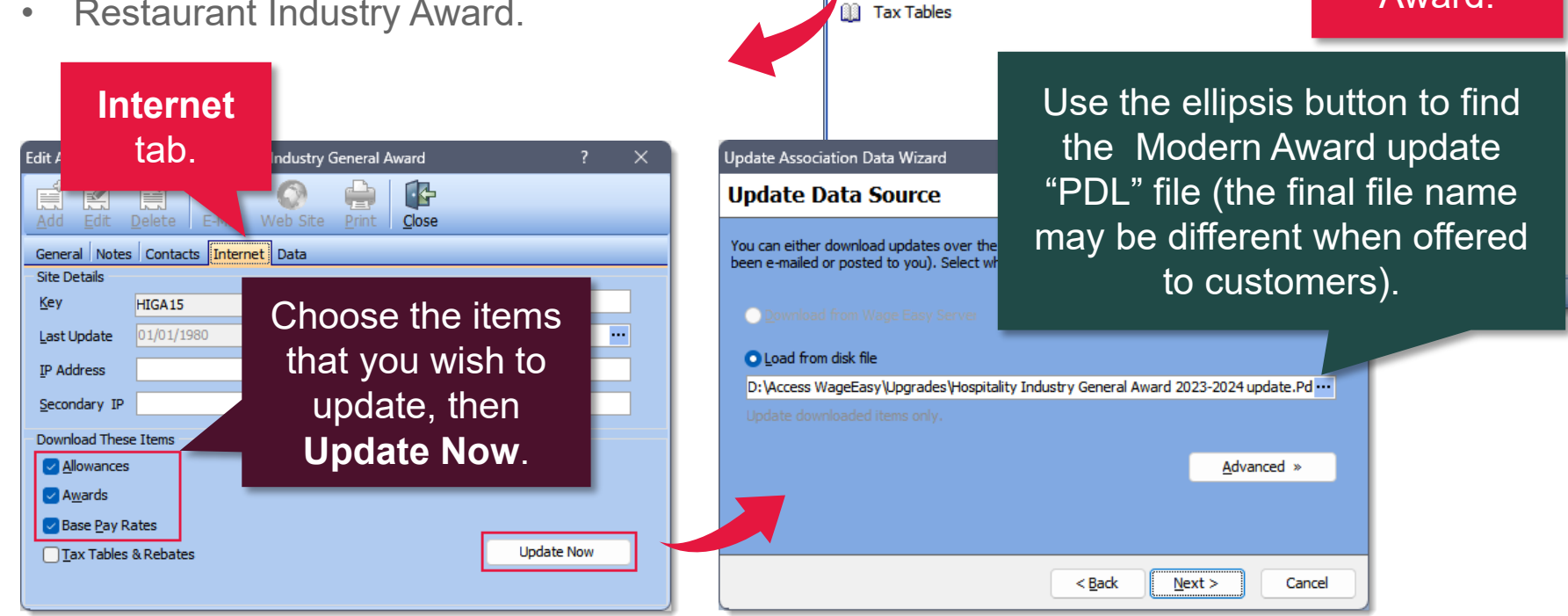

Associations

Associations

Hospitality Industry Accom, Hotels, Resorts & Gaming Hospitality Industry General Award 2020

Name

**③** Sample Standard Pays

## **13 Withholding for 27 fortnights / 53 weeks (if applicable)**

#### **Objective**

**Does your 2024-year work out to 27 fortnights or 53 weeks?**

In which case, you may need to act before the first pay of the year to configure additional PAYG deductions from each pay for affected employees.

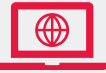

Search for: **53 week**.

This can come about for one of two reasons:

- It could be that this extra PPF has just come around again for your company associated with when your PPE dates fall.
- You had to shift your last PPE of 2023 into 2024 using the **Taxation Year Boundaries**  discussed in Step 1.

Inform your employees of the additional pay and agree whether to deduct extra tax via the **Adjustment** field of the **Tax** section in the employee file.

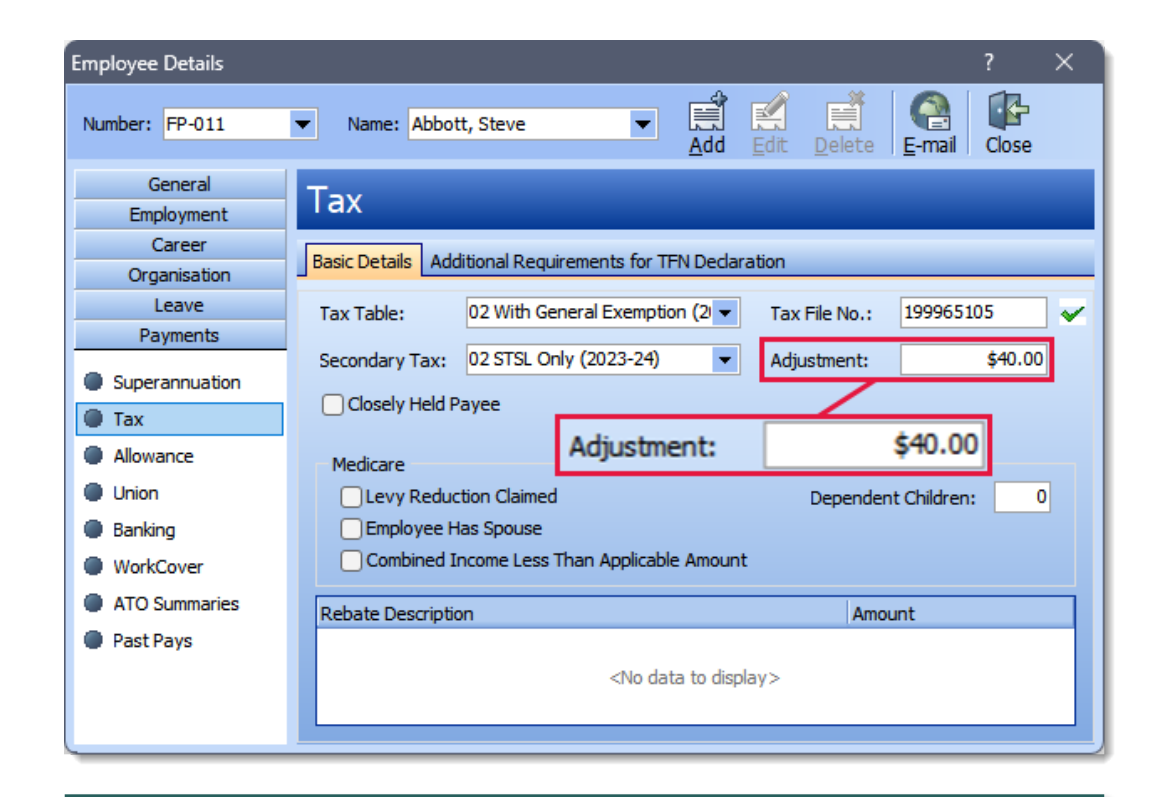

access

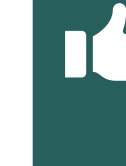

The optional user defined report, **Employee Extra Tax & Tax File Number** (available as part of the End of Year Reports and Queries zip) lists any Extra Tax (i.e., Adjustment) settings in place.

## **14 Superannuation obligations for 2023 / 2024**

#### **Objective**

**Update each Award with the super guarantee values for the 2024 tax year**.

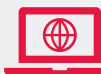

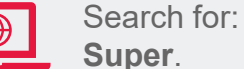

Navigate to **Awards** then update each of them in turn with these values for 2023 / 2024.

- The employer superannuation guarantee contribution (**SGC**) increases to **11.0%**.
- 2. The new Quarterly Contribution Cap associated with limiting high-earners' super guarantee, has increased from \$60,220.00 to **\$62,270.00**.

In the 2022/2023 tax year the **Super Guarantee Cut-in Amount** became zero. Your own **Cut-in** Amount should *already* read zero. If not, then this has implications for your employees who didn't earn *your* cap amount in a particular month last financial year; they may have been under-paid their super guarantee for that month.

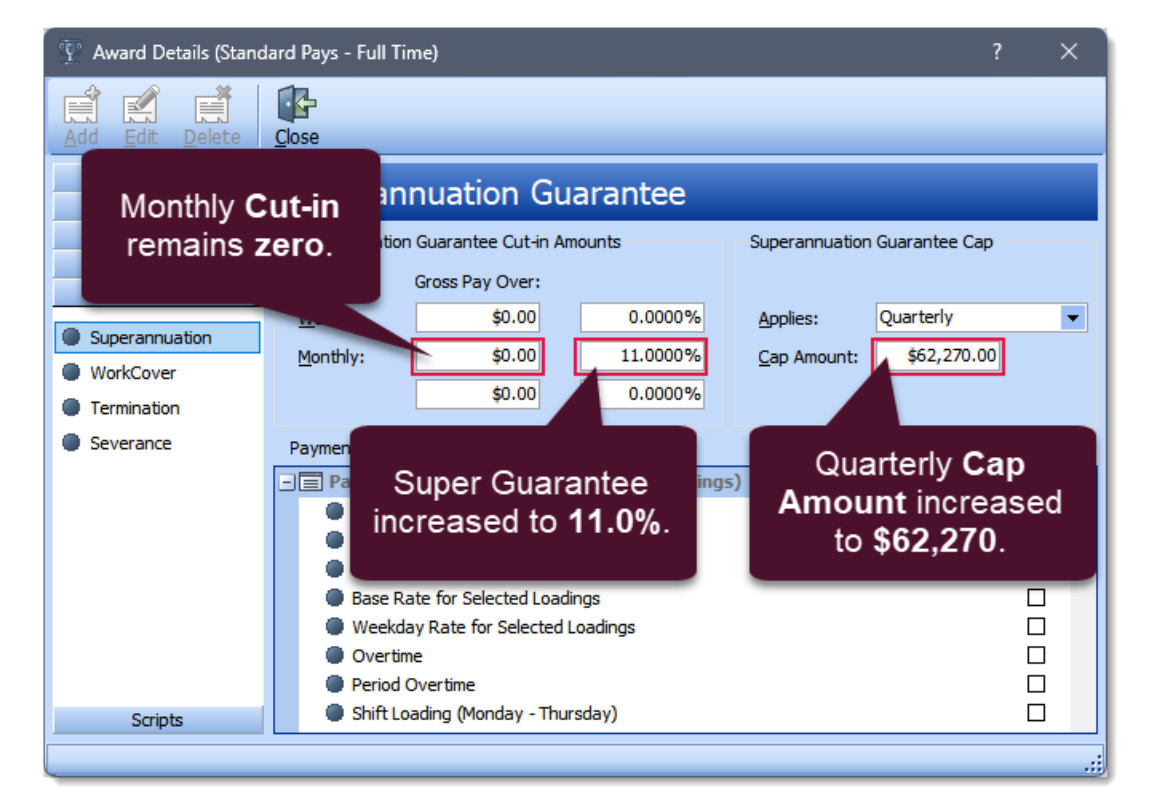

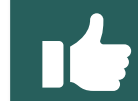

Make use of the **Reports > User-defined > Award Super Audit Report** to check the progress in the update of your Awards.

#### **15 Backup Company Database**

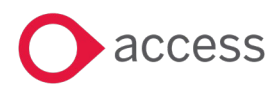

#### **Objective**

Create a **backup** of your company database.

**File > Close Company or File > Backup / Restore > Backup.** The value of this backup is to return you to your ready to go point at the start of the 2023/2024 year.

This said, the value of this backup ends when you have commenced STP Reporting in the new year; you can't undo that reporting and so there would be no point in restoring to before it.

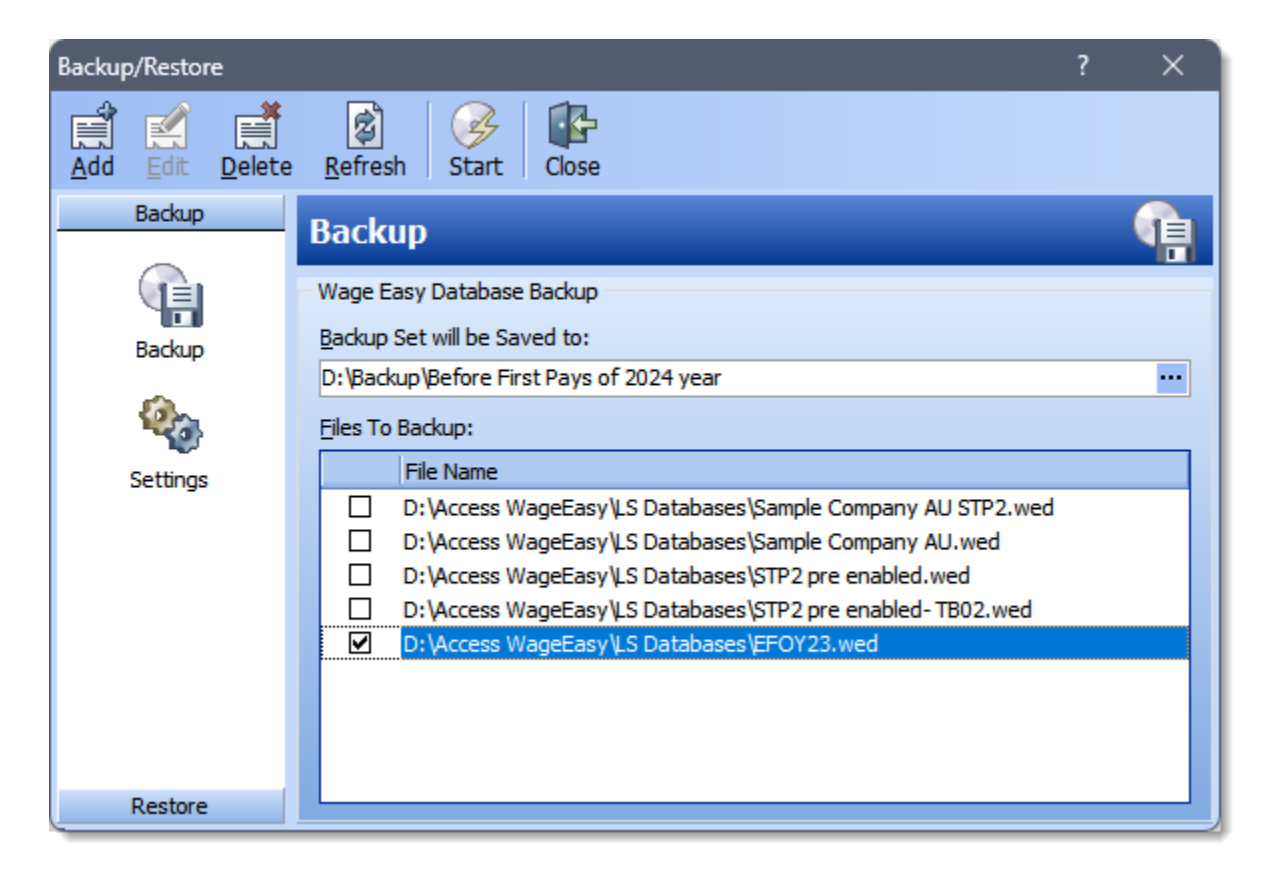

Search for: **backup.**

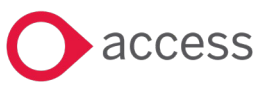

## **16 Plan for your STP2 enablement journey**

## **Objective**

Your 2024 year is good to go but there is still some work to do: **you must prepare and enable STP Phase 2 in your WageEasy system before your first pay October 2023.**

This will mean researching ATO articles then applying these to your payroll system with your **Employees**, and **WageEasy Allowances**  being the big-ticket items. Start with [ATO article](https://www.ato.gov.au/business/single-touch-payroll/in-detail/single-touch-payroll-phase-2-employer-reporting-guidelines/) [QC66099.](https://www.ato.gov.au/business/single-touch-payroll/in-detail/single-touch-payroll-phase-2-employer-reporting-guidelines/) It's an epic but is comprehensive and simple to apply.

You can purchase **eLearning** on STP2 enablement which will be available early in June 2023.

We offer a devoted Access webpage on [WageEasy and](https://www.theaccessgroup.com/en-au/payroll/resources/wageeasy-single-touch-payroll-phase-2-changes/) [STP2](https://www.theaccessgroup.com/en-au/payroll/resources/wageeasy-single-touch-payroll-phase-2-changes/) with the latest news for the product. You can also discover how to engage a consultant to assist you.

There is the **Access Knowledge Base**. For example, an article called [Can you](https://accessgroup.my.site.com/Support/s/article/Access-WageEasy-Can-you-please-advise-if-WageEasy-is-set-up-for-STP2) [please advise if WageEasy is set up for](https://accessgroup.my.site.com/Support/s/article/Access-WageEasy-Can-you-please-advise-if-WageEasy-is-set-up-for-STP2)  [STP2](https://accessgroup.my.site.com/Support/s/article/Access-WageEasy-Can-you-please-advise-if-WageEasy-is-set-up-for-STP2)?

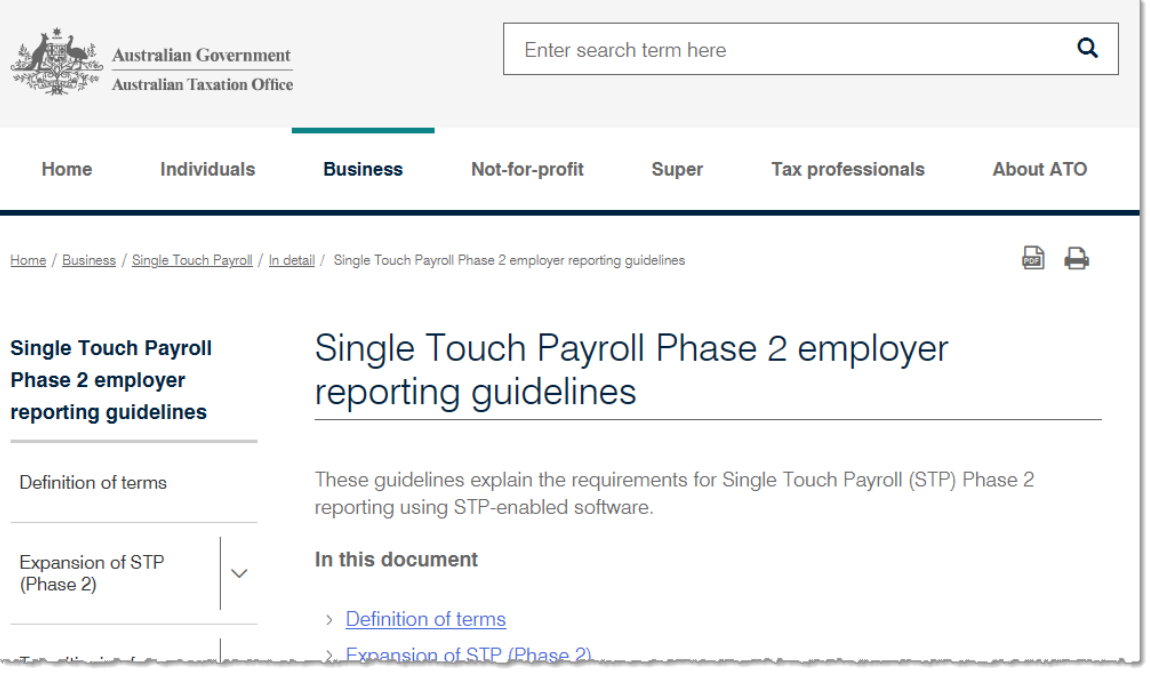

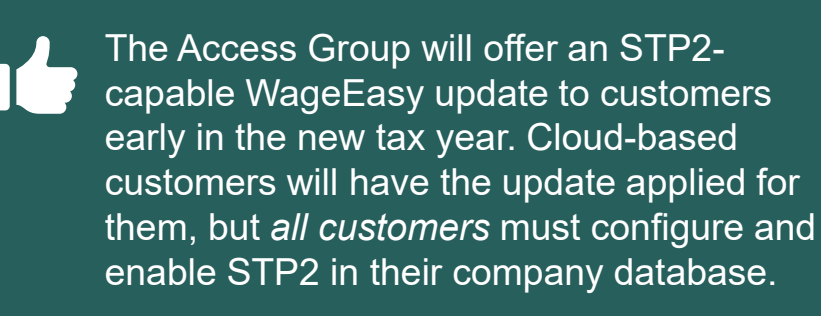